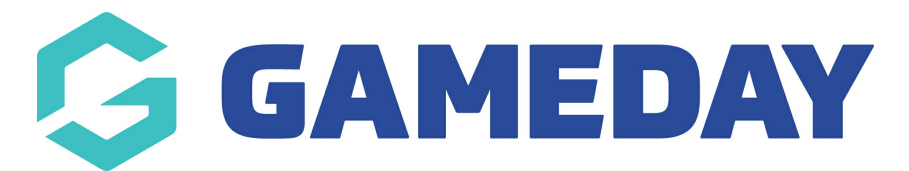

## **How do I cancel an unpaid order?**

Last Modified on 19/09/2024 2:51 pm AEST

If an existing member has an unpaid order listed against their name in your GameDay database, you can cancel the order by following the steps below:

**Note**: You can only cancel an order if it has an **Unpaid** status. If the order has been paid, you will need to refund this order instead.

1. In the left-hand menu, click **Finances** > **MANAGE FINANCES**

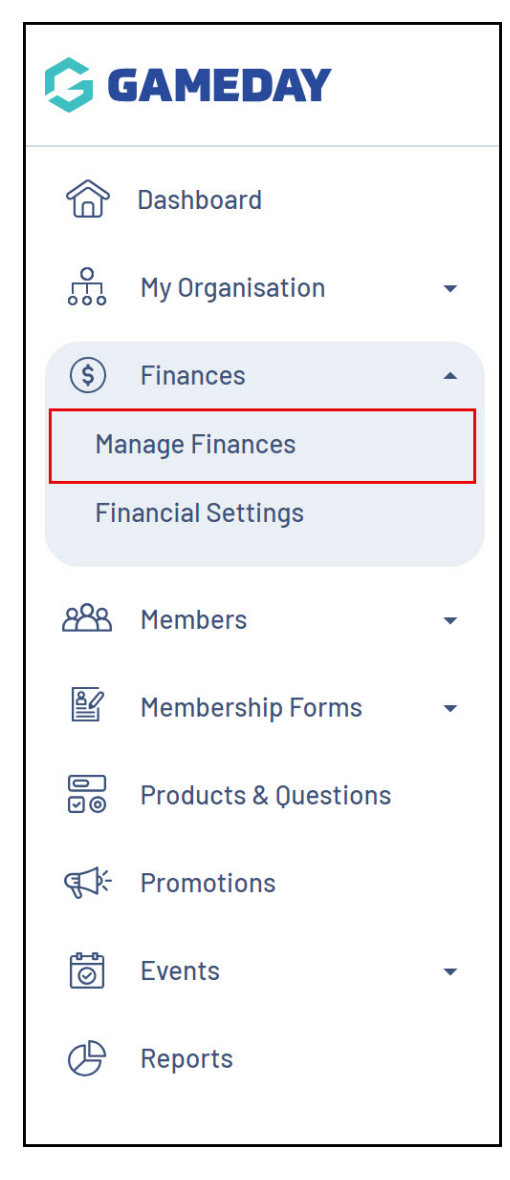

2. Find the relevant **Unpaid** order and click **VIEW**

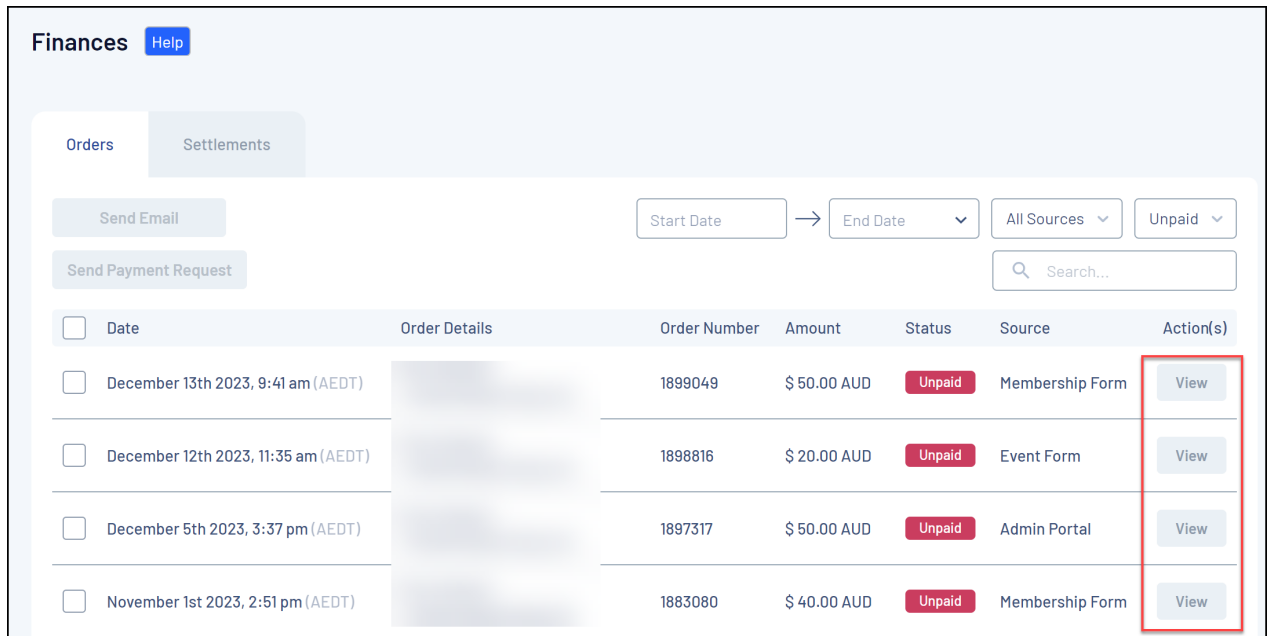

3. Expand the **ARROW** to the right of the **Pay Order** button

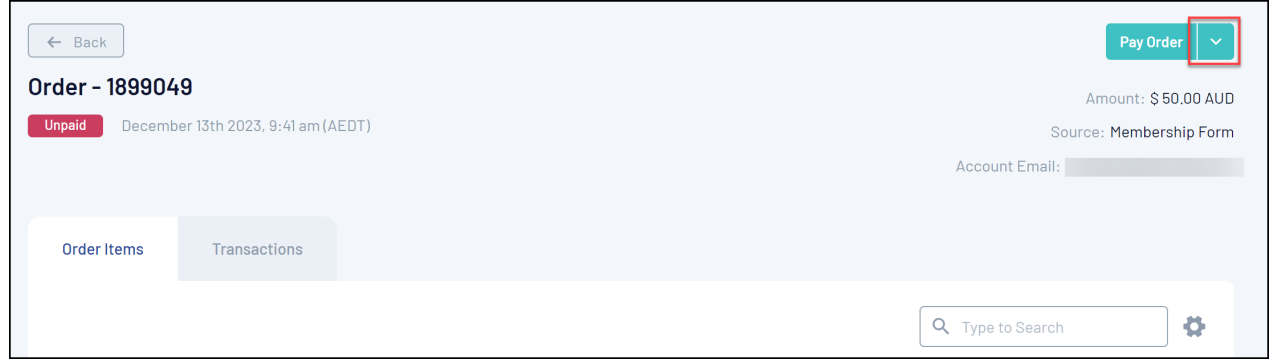

4. Click the **CANCEL ORDER** button

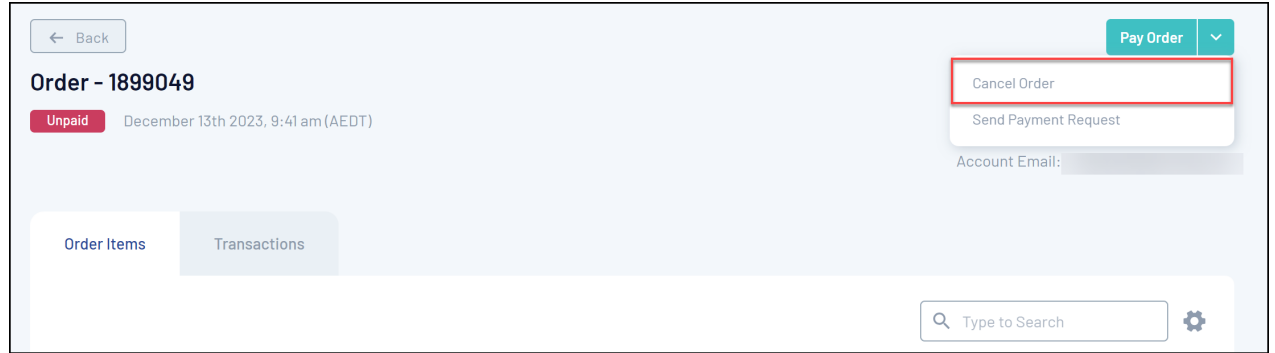

5. You will be asked to confirm if you want to cancel this order; click **YES**

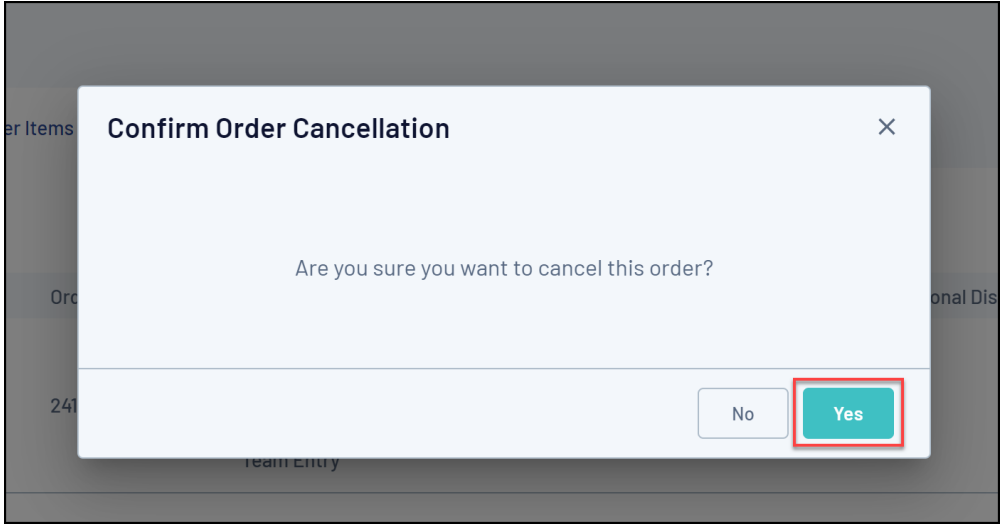

5. The order has now been cancelled, and the order will update to a **Cancelled** status

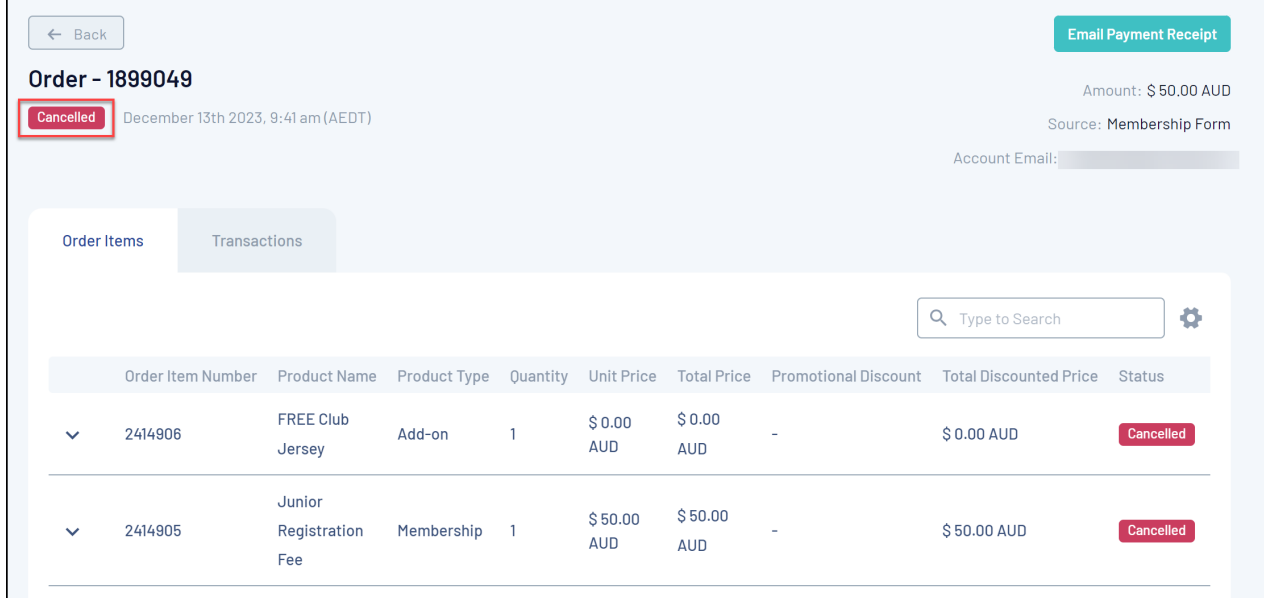

## **Related Articles**